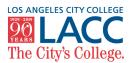

| STEP 1                                                                                                    | Go to your Student Portal via                                                                                                    | the LACC website or go to the d                                                                                                    | lirect link: <u>mycollege.laccd.edı</u>                                                                                                    |  |
|----------------------------------------------------------------------------------------------------|----------------------------------------------------------------------------------------------------|----------------------------------------------------------------------------------------------------|----------------------------------------------------------------------------------------------------|--|
| STEP 2                                                                                                    | Inside your Student Portal, cli                                                                                                   | ck on the "Manage Classes" tile                                                                                                    | Manage Classes                                                                                                    |  |
| STEP 3                                                                                                    | On the left hand navigator, click on "Class Search and Enroll" Q Class Search and Enroll                                          |                                                                                                    |                                                                                                    |  |
| STEP 4                                                                                                    | After selecting "Fall 2020," search for the class<br>you want. For Example: <u>COUNSEL 040A</u> or type in<br>the section number. |                                                                                                    |                                                                                                    |  |
| STEP 5                                                                                                    | Here you can find information about each class, including:                                                                        | Course Information     Class Selection Select a class option     Option Status Session Class Meeting Dates                                                                                                    | Selected Filters 20 options<br>Days and Times Room Instructor Seats                                                                                                    |  |
| <ul> <li>Section nun</li> <li>Class sched</li> <li>Room locat</li> <li>Instructor n</li> </ul>                                                                                                    | ule • Open seats (if open)                                                                                                    | 1         Open         Other         Class# 14315 - Section C02 - LEC         06/15/2020 - 06/25/2020           2         Open         Other         Class# 14503 - Section C03 - LEC         06/15/2020 - 06/25/2020           3         Open         Other         Class# 14504 - Section C04 - LEC         06/22/2020 - 07/02/2020 | Monday Tuesday<br>Wednesday Thursday<br>8:30AN to 10:35AM     City-ON<br>LINE     LACC<br>STAFF     Open Seats<br>45 of 45       Monday Tuesday<br>Wednesday Thursday<br>8:30AM to 10:35AM     City-ON<br>LINE     LACC<br>STAFF     Open Seats<br>45 of 45       Monday Tuesday<br>Wednesday Thursday<br>8:30AM to 10:35AM     City-ON<br>LINE     LACC<br>STAFF     Open Seats<br>45 of 45 |  |
| STEP 6                                                                                                    | Click on the class option you wish to add and you will be directed to confirm your enrollment. Follow the steps:                  |                                                                                                    |                                                                                                    |  |
| <ul> <li>Step 1: <u>Review Class Selection</u> to review correct course</li> <li>Step 2: <u>Review Class Preferences</u>, no permission number <u>Accept</u></li> <li>Step 3: <u>Enroll or Add to Cart</u> to add right now <u>Next &gt;</u></li> <li>Step 4: <u>Review and Submit</u> as the final step <u>Submit</u></li> </ul> |                                                                                                    |                                                                                                    |                                                                                                    |  |
| STEP 7                                                                                                    | You are now enrolled in your                                                                                                    |                                                                                                    | DUNSEL 040A - College Success Seminar<br>is class has been added to your schedule.                                                                                                    |  |

View My Classes Under the "Manage Classes" tile, you can find your class information after you enrolled

Have any questions? Contact Dual Enrollment Program: Juan Alvarez alvarejf@lacitycollege.edu